## How to install and activate your eSIM on Android

**C.** mr.esim

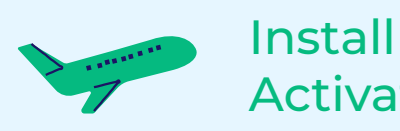

Install before your trip & Activate when you

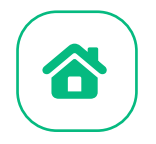

## antant

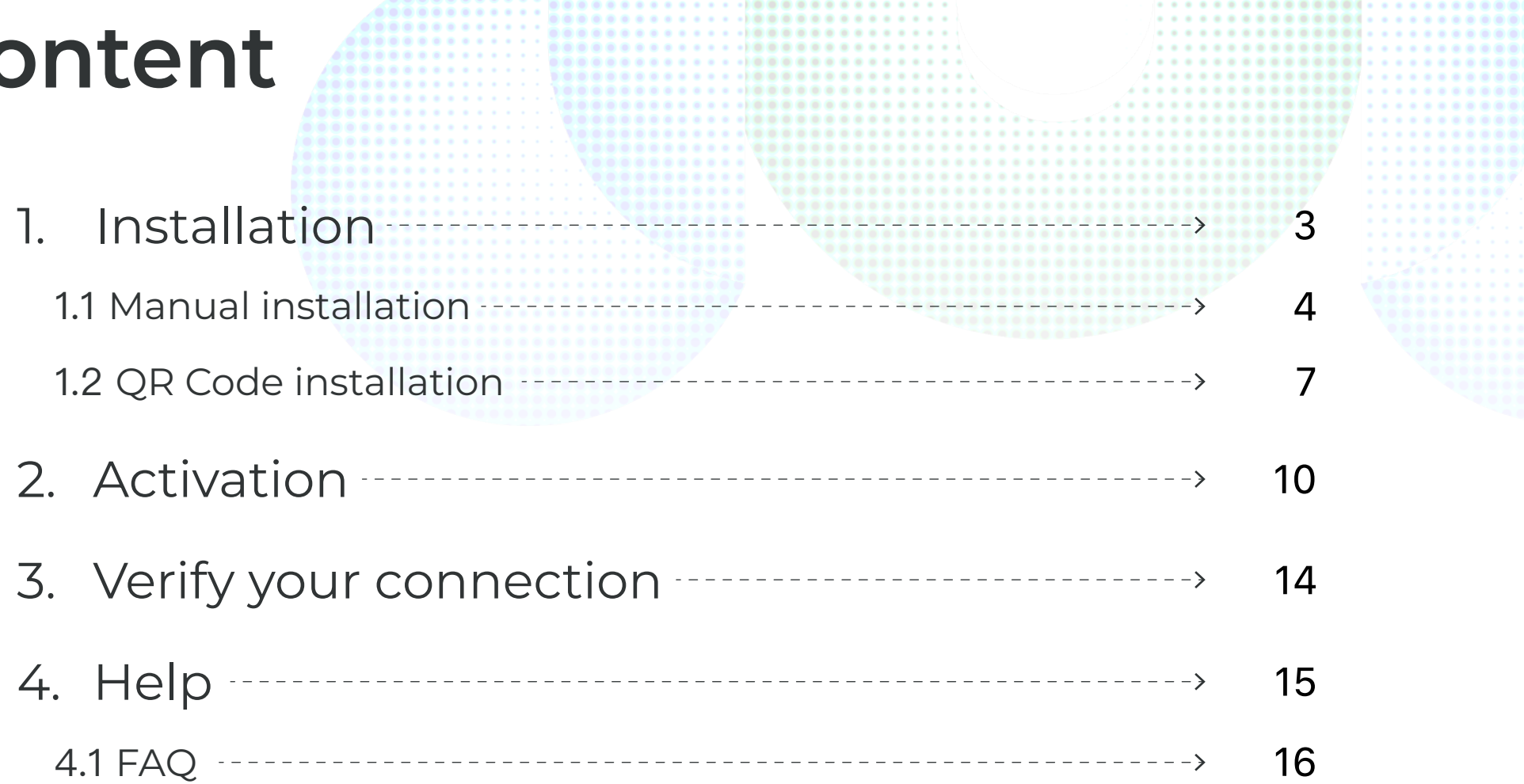

 $-1$   $-1$   $-1$   $-1$ 

 $-0.00000000...$ 

..........

 $A B B B B B B B B B B B B A$ 

. . . . . . . 88888888888881

------

 $1.1.1.1.1.1.00000$ 

the company's company's company's

**C**, mr.esim

 $\mathbf{1} \times \mathbf{1} \times \mathbf{$ 

**..........................** 

**..........................** 

> $- - - - - - - - - - - -2 - 3 - 3 - 3 - 3 - 3 - 3$ . . . . . . . . ........ . . . . . . . . . . . . . . . . . . . . . . . . .

and a series of the company's

and a series of the series of

and a series of the

. . . . . . . . .

. . . . . . .

.......

-----

. . . . . .

. . . . . . . . . . .

*<u> xxxxxxxxxxxxxx</u>x***</u>** 

**................** 

. . . . . . . . . . . . . . .

. . . . . . . . . . . . . . . . . . . . . . . . .

. . . . . . . . . . . . . . ........... . . . . . . . . . . . **..........** .........

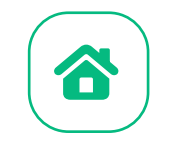

## 1. Installation

You can install an eSIM using the following methods:

- 1. Copy and paste the activation code we sent to your email.
- 2. Scan the QR code in the email to install. If you prefer to use the scanning method, you'll need to either print the QR code or open it on another device for your phone to scan.

**mr.esim** 

**We recommend that you complete the eSIM installation before depar-**

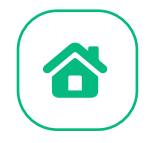

#### **1.1 Manual installation**

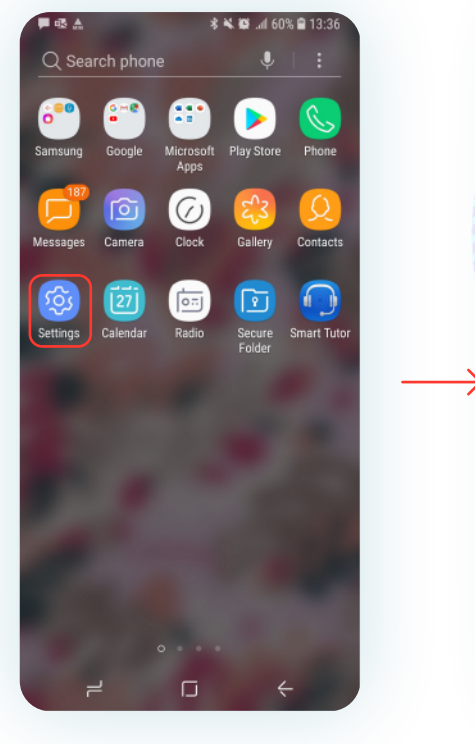

1. Tap "Settings" 2. Tap "Connection" 3. Tap "SIM card

#### SOFTWARE UPDATE Tap here to update the firmware to the latest version and use the latest features. EXTEND YOUR BATTERY LIFE Some apps are draining your battery. Tap here to resolve this. Connections Wi-Fi, Bluetooth, Data usage, Airplane mode Sounds and vibration √ Sounds, Vibration, Do not disturb Notifications 晋 Block, allow, prioritize Display 碌 Brightness, Blue light filter, Home screen Wallpapers and themes 豐 Wallpapers, Themes, Icons Advanced features 83 Games, One-handed mode

Device maintenance

 $\circled{c}$ 

◎ 米 半 四 通 60% 自 13:37

東国王

O Search

Q % ¥ @ ⊿ 60% ■ 13:37 ■四点  $\Omega$  $\langle$  CONNECTIONS  $\blacksquare$ Wi-Fi calling Bluetooth  $\overline{\phantom{a}}$ Data usage Airplane mode  $\bigcirc$ Turn off calling, messaging, and Mobile data. NFC and payment  $\bigcirc$ Make mobile payments, share data, and read or write NFC tags. Mobile Hotspot and Tethering Mobile networks SIM card manager

 $\blacksquare$ 

....... ..........

Wi-Fi

On

 $\alpha$ 

 $\blacksquare$  E2 A Q 全 延 縮 Lil 60% 自 19:33  $\langle$  SIM CARD MANAGER GENERAL SETTINGS No SIM card  $SIM + 2$  $\overline{2}$ Emergency calls only 4G/3G/2G **Hinknow** eSIMs Add eSIM  $\ddot{}$ Download an eSIM so you can connect mobile networks without a SIM card PREFERRED SIM CARD Calls  $SIM + 2$ Text messages  $SIM + 2$ Mobile data  $SIM + 2$ CALL SETTINGS Confirm SIM card for calls

**C**, mr.esim

manager"

Location

High accuracy

#### 4. Tap "Add eSIM"

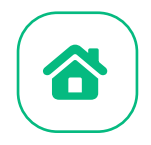

### **1.1 Manual installation**

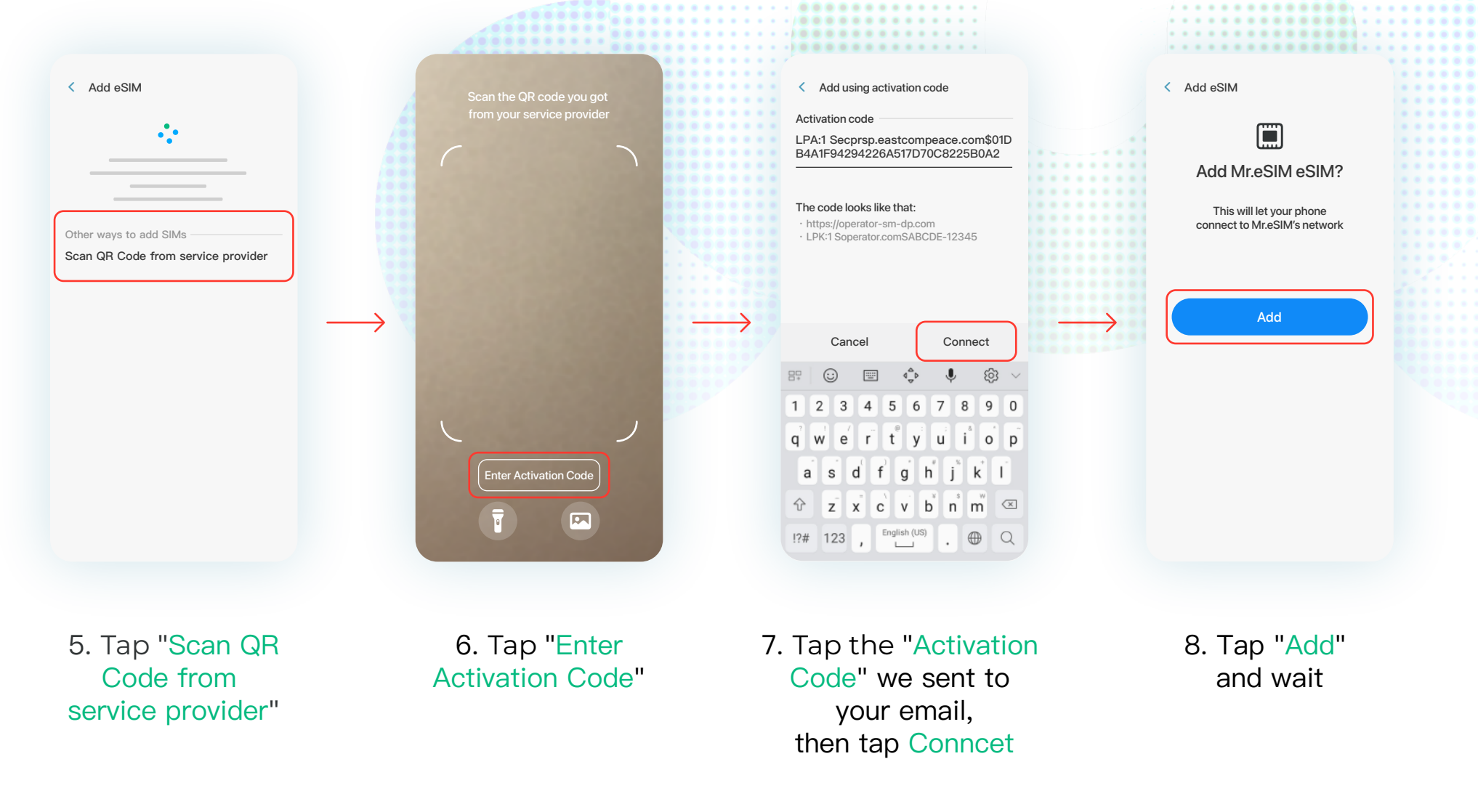

**Co.** mr.esim

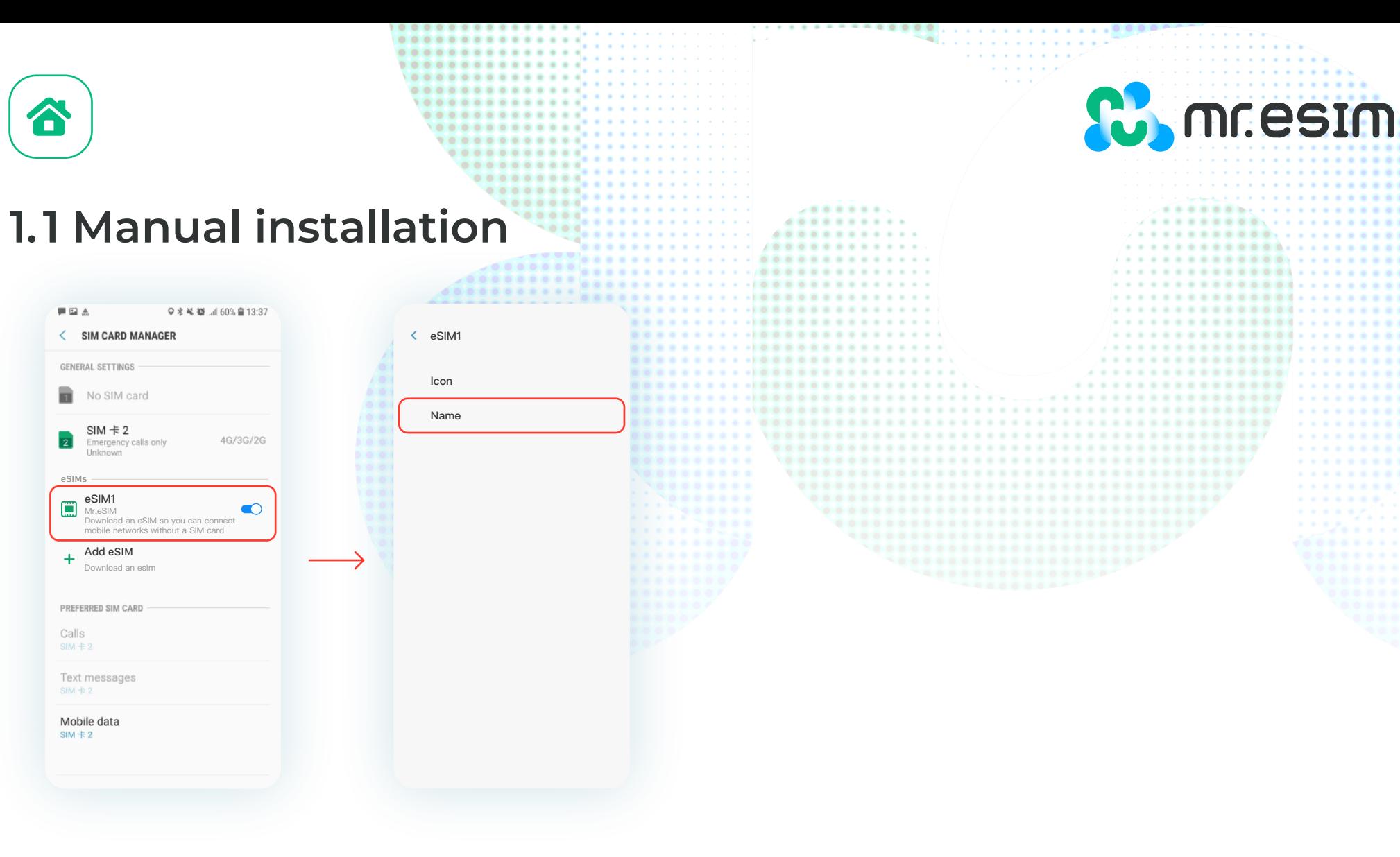

9. Tap your new eSIM

10. Select "Name" and rename it as "Mr.eSIM"

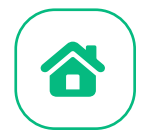

**Comment** 

-------

### **1.2 QR code installation**

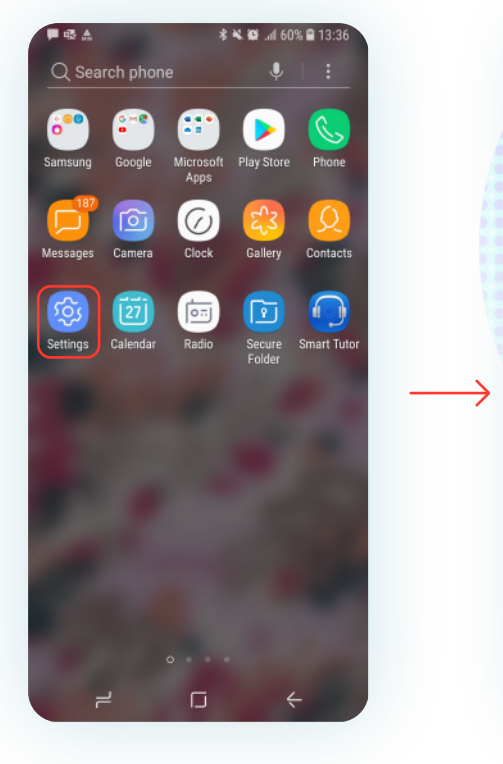

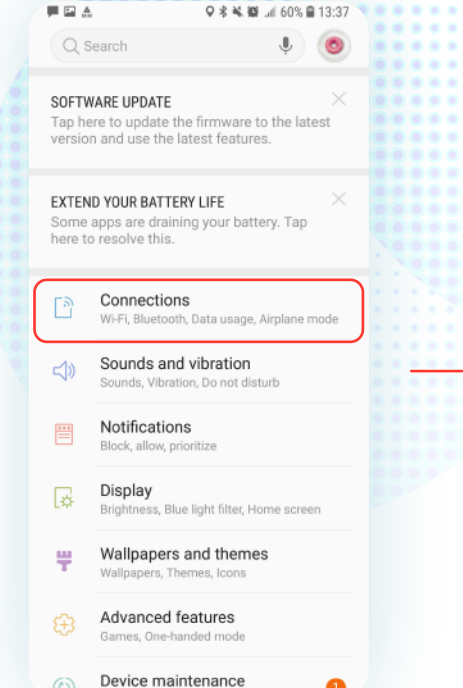

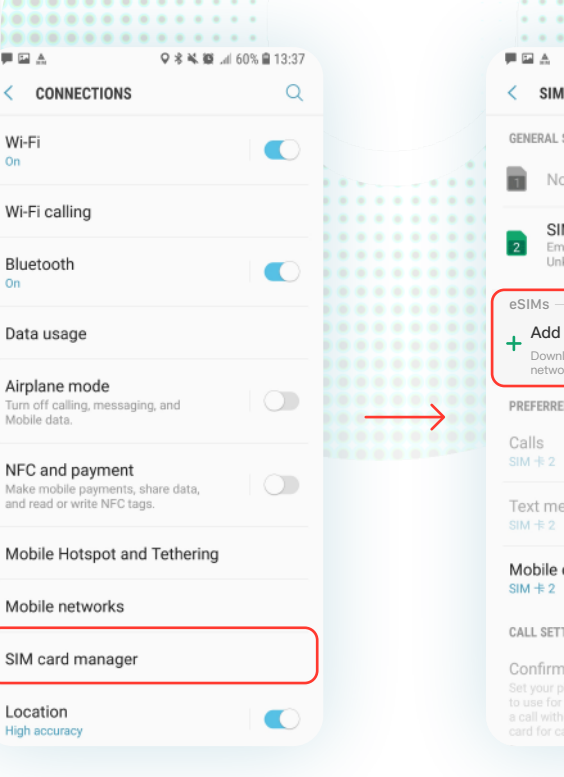

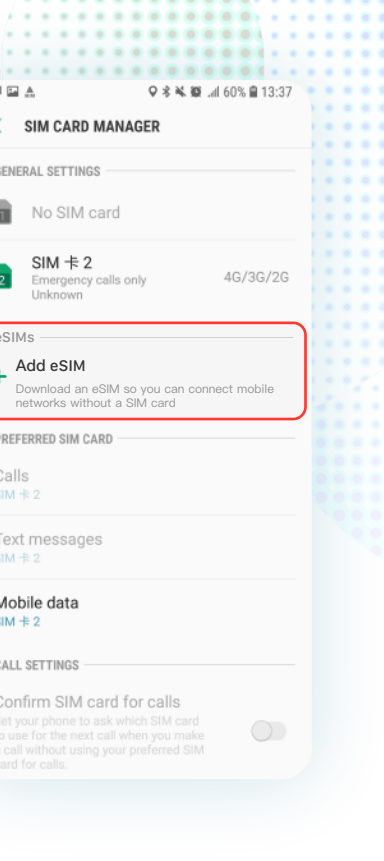

- 
- 1. Tap "Settings" 2. Tap "Connection"

 $\circled{c}$ 

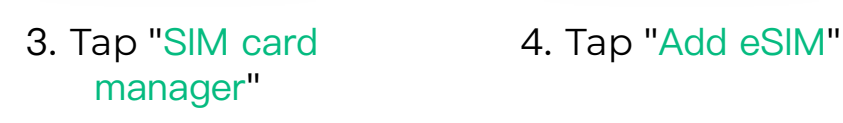

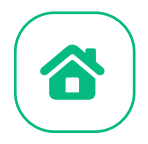

### **1.2 QR code installation**

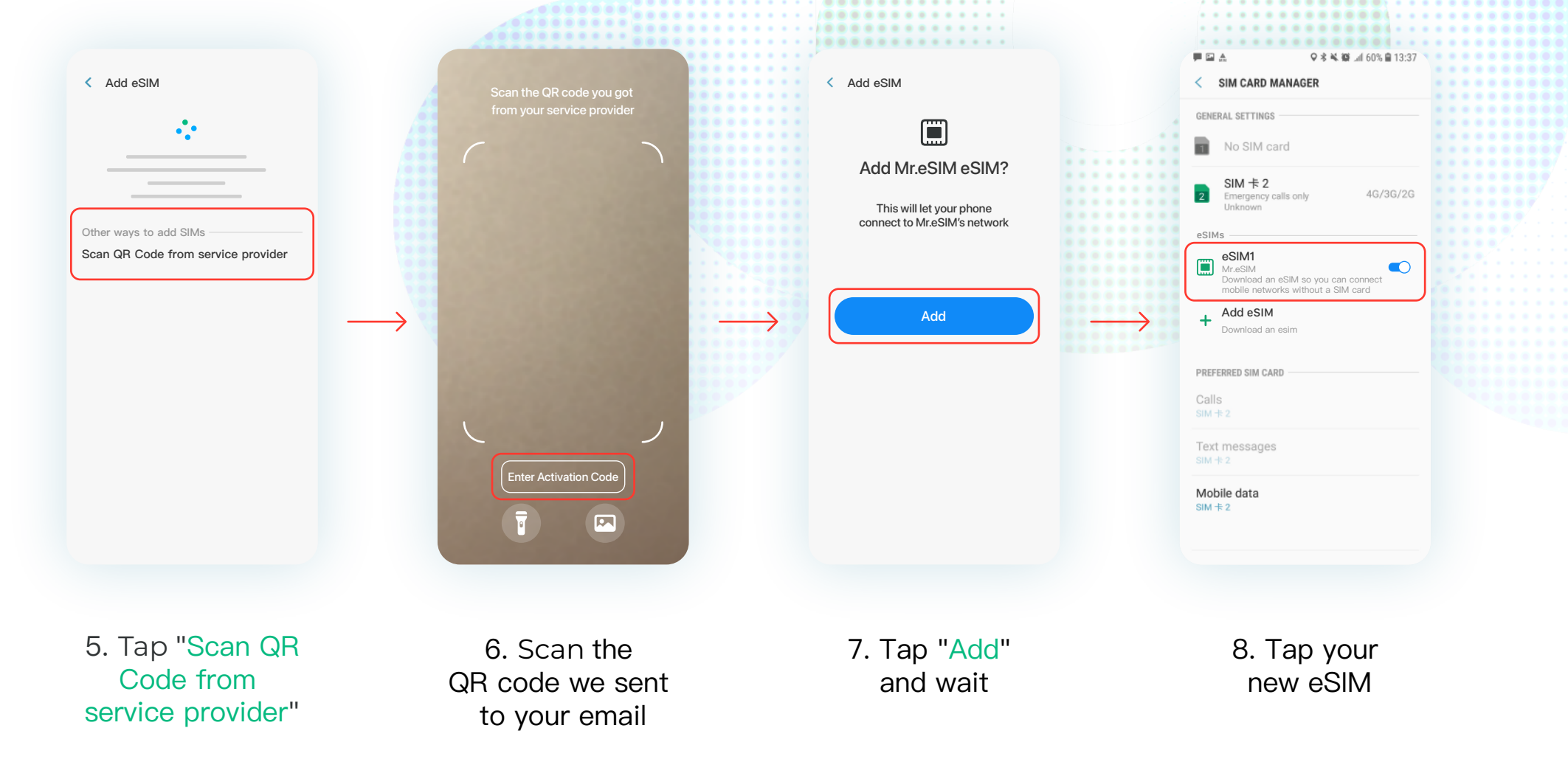

**Comment** 

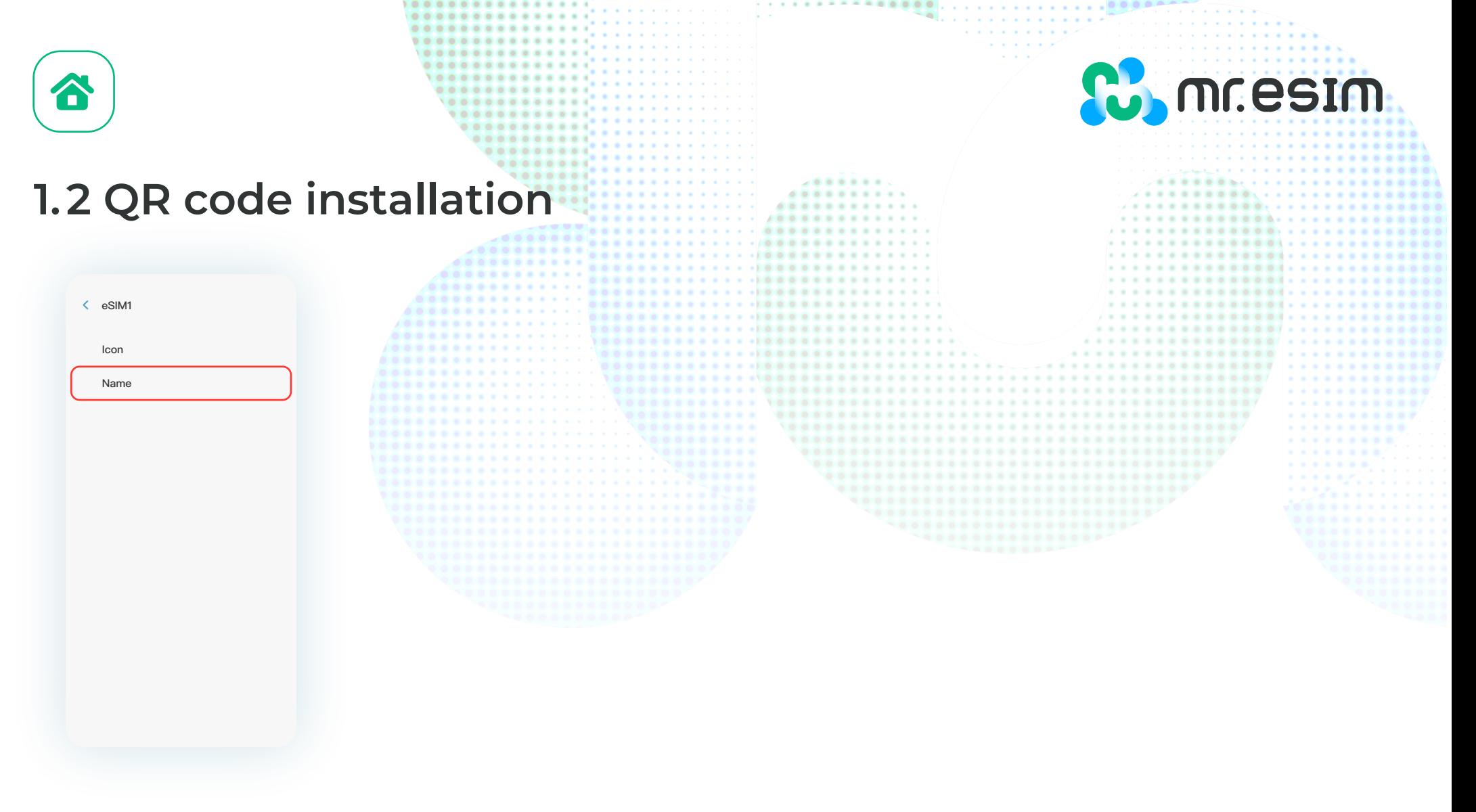

9. Select "Name" and rename it as "Mr.eSIM"

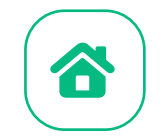

## 2. Activation

**Activate at your destination!**

**Com** mr.esim

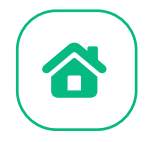

### **2. Activation**

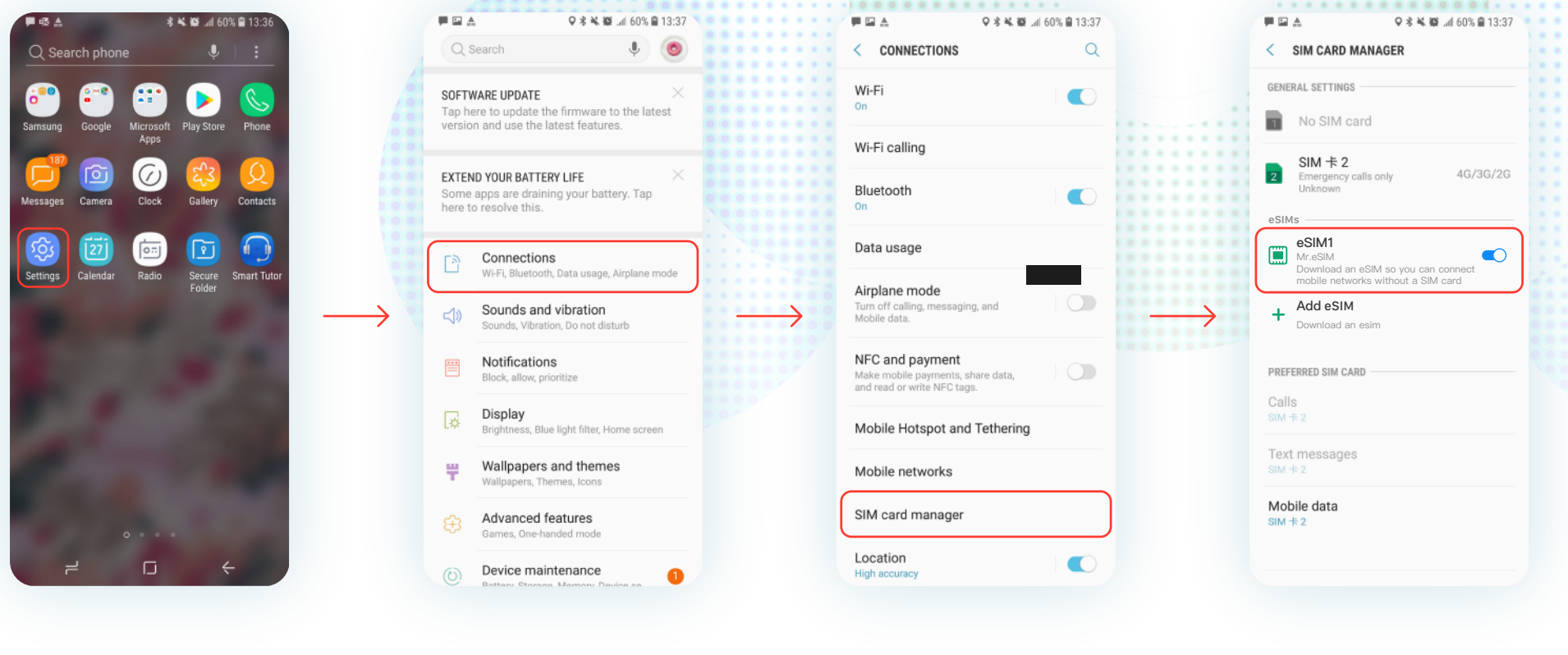

#### 1. Tap "Settings" 2. Tap "Connection" 3. Tap "SIM card 4. Open your

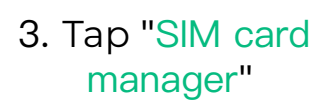

....... ..........

new eSIM

**C**, mr.esim

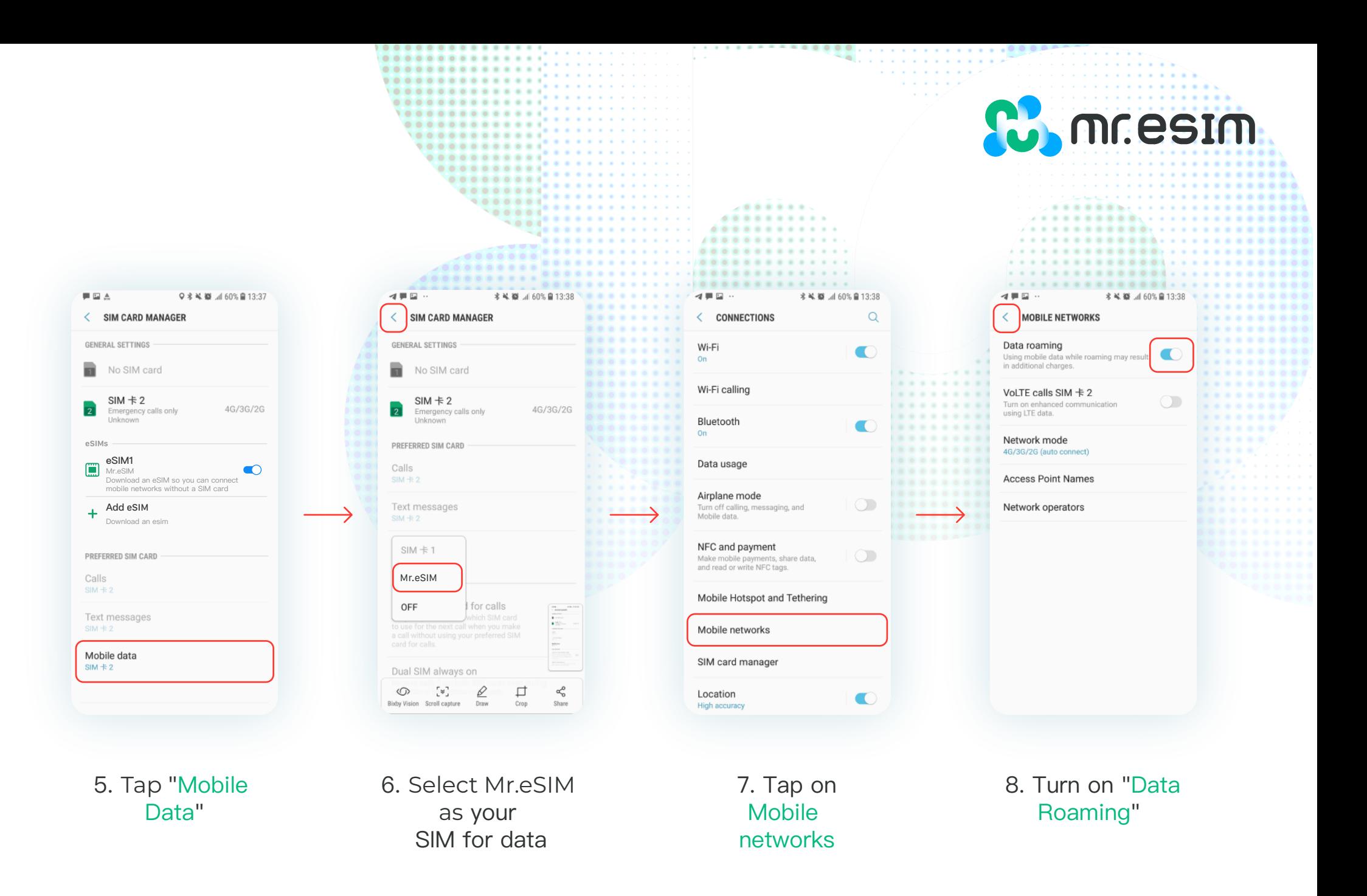

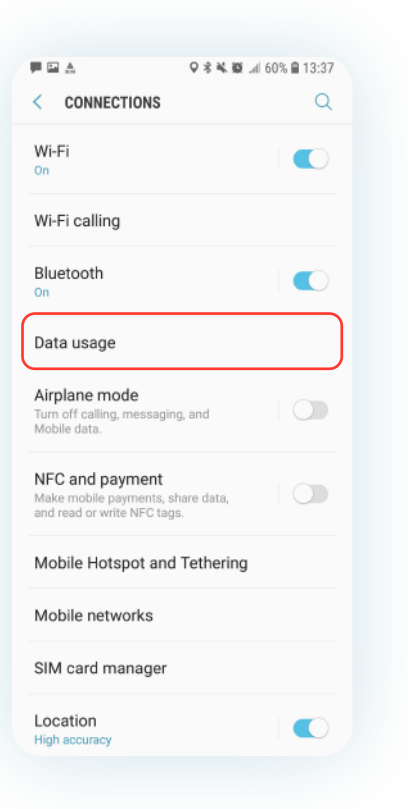

9. Tap on "Data Usage"

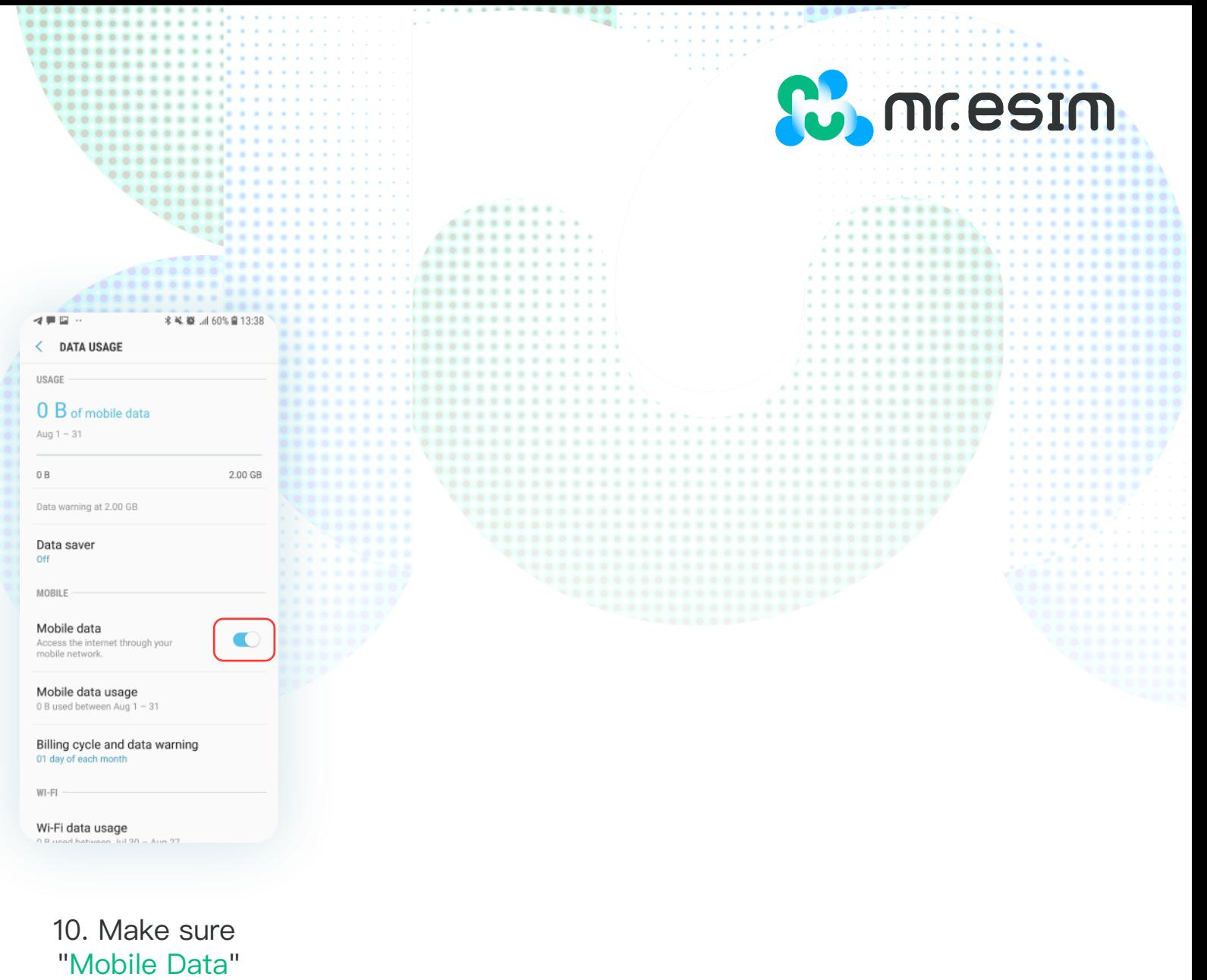

for Mr.eSIM is on

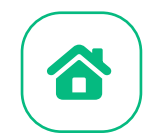

# 3. Verify your connection

1. Check if there is at least one bar displayed in the signal icon at the top of your phone.

**C.** mr.esim

2. You can also go to Settings -> Connection-> Cellular, select your Mr.eSIM plan, and make sure roaming is enabled

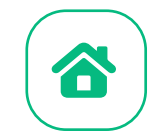

### 4. Help

You can check the FAQ page on the website: https://mresim.com/pages/faqs Alternatively, you can find our customer service available to assist you through the following information:

**Co.** mr.esim

**Line**:@wifimay **Messenger**: 181362812239185 **Email**:support@mresim.com

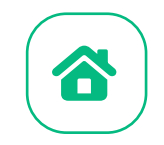

## 4.1 FAQ

#### Can I install eSIM in an environment without internet access?

Installing eSIM must be done in an environment with internet access. You can complete certain settings on your phone using Wi-Fi or mobile data. Therefore, we strongly recommend that you complete the installation before departure.

mr.estm

#### Can I activate eSIM without an internet connection?

You don't need to connect to any network to activate your eSIM, as enabling roaming will activate the network service. We recommend that you activate your plan upon reaching your destination to avoid early data consumption.

#### Why do I need internet access to use the eSIM installation application?

Because the application needs to verify data provided by third parties, and you need to know how much data your plan is consuming.